To get started, open the Registry Editor by hitting Start and typing "regedit." Press Enter to open Registry Editor and give it permission to make changes to your PC.

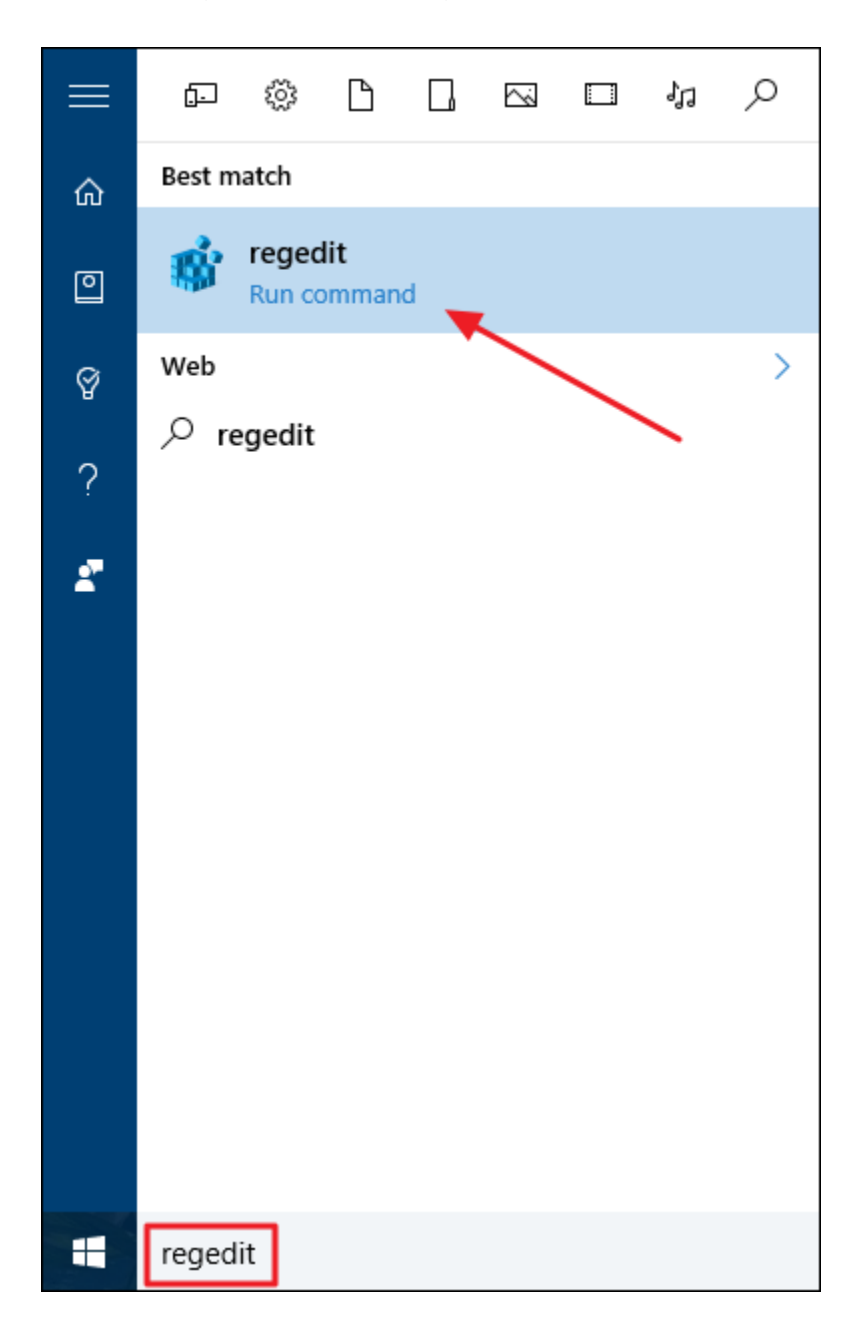

In the Registry Editor, use the left sidebar to navigate to the following key:

HKEY\_LOCAL\_MACHINE\SYSTEM\CurrentControlSet\Control\FileSystem

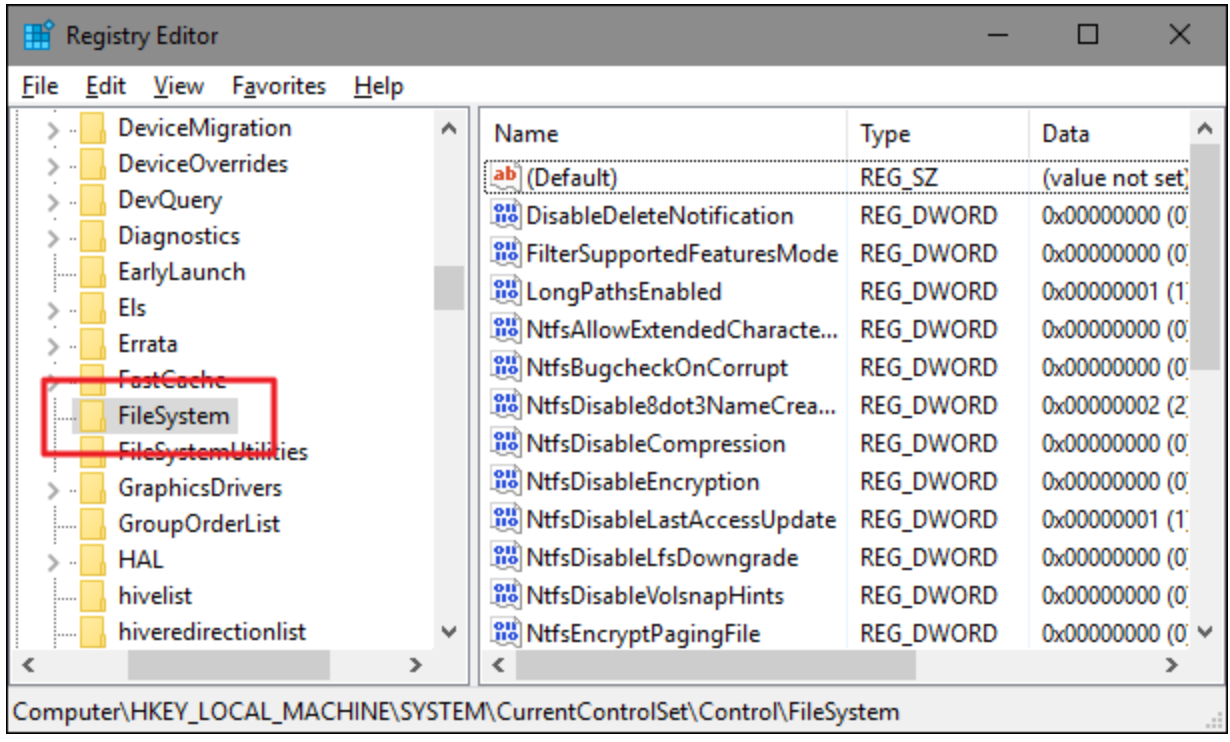

On the right, find a value named LongPathsEnabled and double-click it. If you don't see the value listed, you'll need to create it by right-clicking the FileSystem key, choosing New > DWORD (32-bit) Value, and then naming the new value LongPathsEnabled.

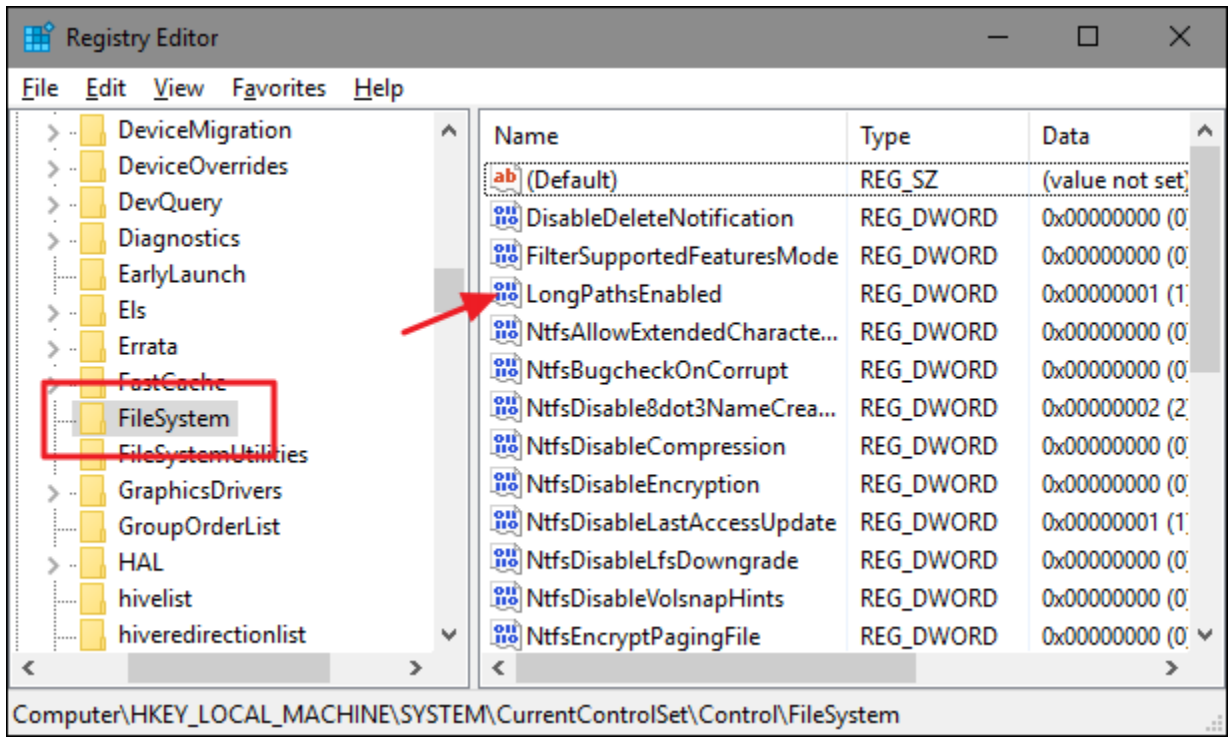

In the value's properties window, change the value from 0 to 1 in the "Value data" box and then click OK.

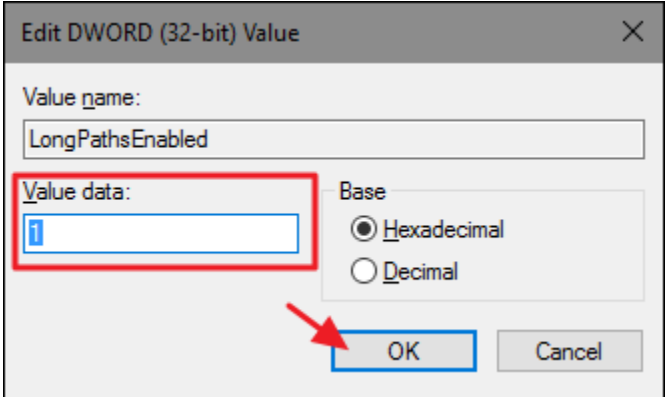